## 《3》短期滞在手術等基本料3設定手順書

## ※該当する医療機関様のみ作業を行って下さい。

対象手術等の変更に伴い、令和5年4月1日開始の有効期間で改めて設定・登録する必要が有ります。

 $\leq$ 

番号

有効開始年月日 001 - 00000000 -------- 128 3.31 -

 $\mathbb{R}$  5.4.1

- 1)業務メニュー【91 マスタ登録】を選択します。
- 2)【101 システム管理マスタ】を選択します。
- 3)管理コード【5003 短期滞在手術等基本料3情報】を選択し、【Enter】を押します。
- 4)【図1】のように有効期間が表示されますので、数字の 一番大きい期間を選択し、【確定】を選択します。

【図1】 有効終了年月日

99999999

【図2】

5)【図2】が表示され、自動で有効期間が【R5.4.1】に変更されます。

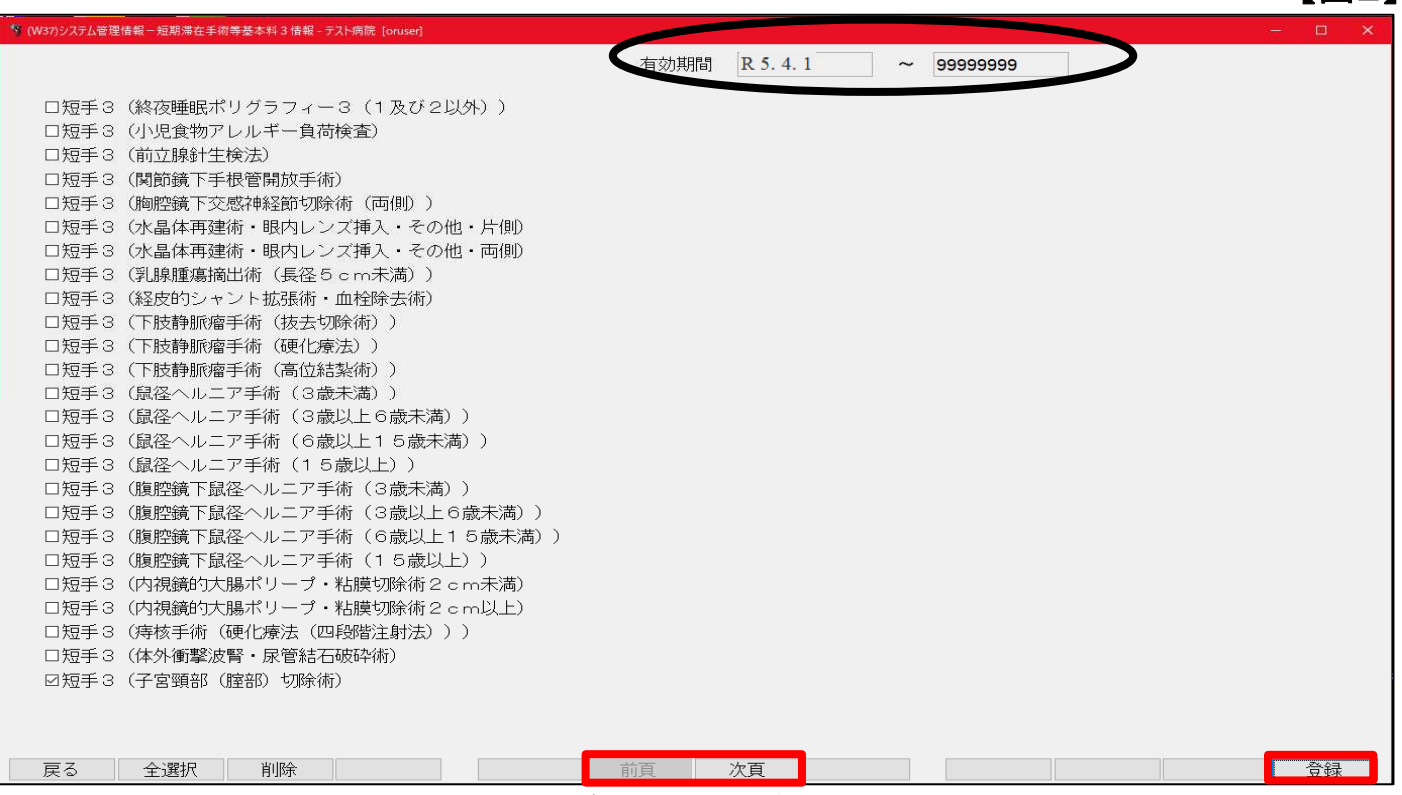

6)該当項目にチェックを入れます。【次項】のボタンで次ページへ切り替わります。

## 【図3】

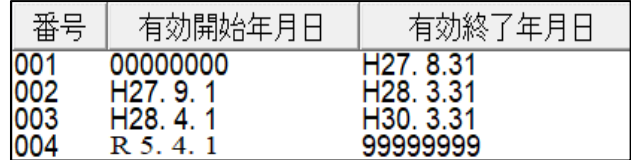

7)【登録】を押します。

- 8)メッセージ表示後、【OK】を押します。
- 9)再度、管理コード【5003 短期滞在手術等基本料3情報】を選択します。
- 8)【図3】のように、有効開始年月日が表示されているのをご確認下さい。

## ~以上で作業終了です~

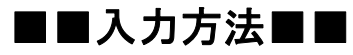

- ・【31 入退院登録】にて入院登録を行う際、【特 定入院料】の▼をクリックし、該当する【短手3( 該当手術名)】を選択し、登録を行って下さい。
- ※【入退院登録】にて、登録後、レセプト・入院会計 をご確認下さい。

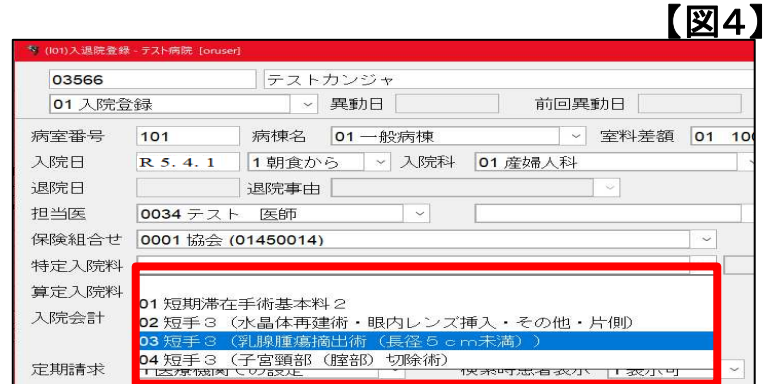